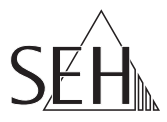

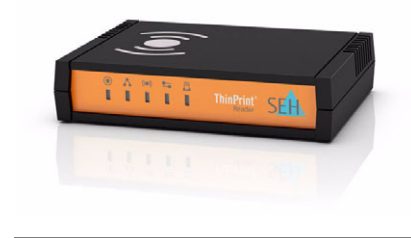

# ThinPrint®Reader TPR-11 Quick Installation Guide

#### **Overview [en]**

This Quick Installation Guide provides a description of the installation of the TPR-11. It contains the following information:

### **Überblick [de]**

Dieser Quick Installation Guide<br>beinhaltet eine Beschreibung der beinhaltet eine Beschreibung Installation des TPR-11. Sie erhalten die folgenden Informationen:

**General Information Safety Regulations Hardware Installation E** software Installation **Getting Started Configuring the TPR** Please note the table of contents on page [3.](#page-2-0) Should you have any further questions, please contact our support hotline. **Allgemeine Information Sicherheitsvorschriften Hardware-Installation Software-Installation Erste Schritte TPR konfigurieren** Beachten Sie das Inhaltsverzeichnis auf Seite [17.](#page-16-0) Falls Sie noch Fragen<br>haben kontaktieren Sie unsere haben, kontaktieren Sie Support- Hotline.

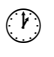

 Monday - Thursday Friday

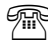

℡ +49 (0)521 94226-44  $\varpi$  support@seh.de

8:00 a.m. to 4:45 p.m. and 8:00 a.m. to 3:15 p.m. (CET)

Quick Installation Guide 1

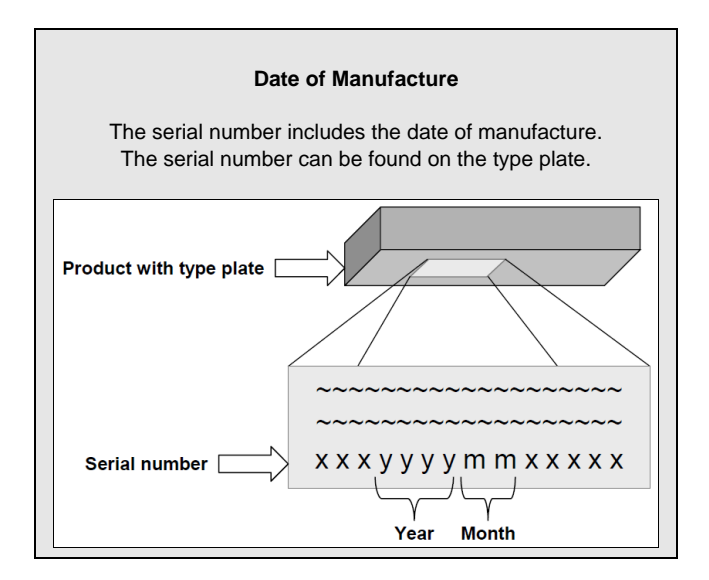

<span id="page-2-0"></span>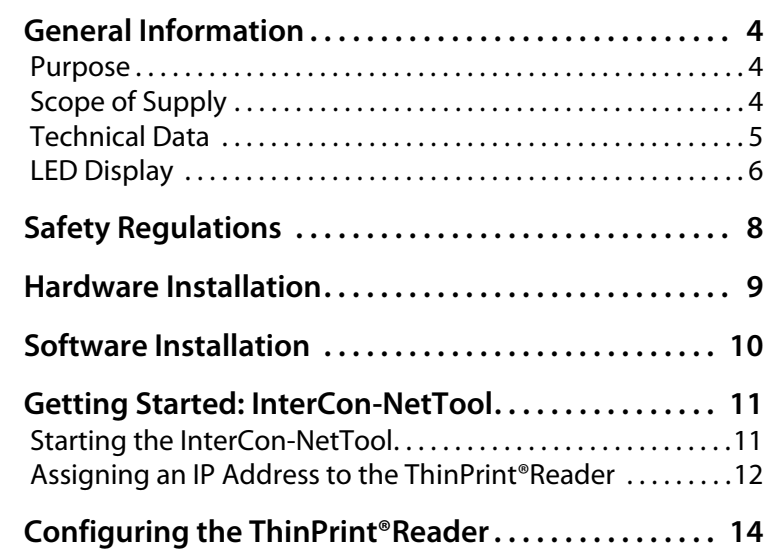

## **A** General Information

#### **Purpose**

The ThinPrint®Reader 'TPR-11' is an authentication hardware that allows you to use network printers as Personal Printing printers independent of printer make and model. This is done by transparently integrating the TPR-11 into the existing infrastructure. Authentication for the fetching of print jobs occurs directly at the printer by using a RFID-based smart card.

The administration of the TPR-11 is done via the 'TPR Control Center'.

#### **Scope of Supply**

Please check the package content before getting started:

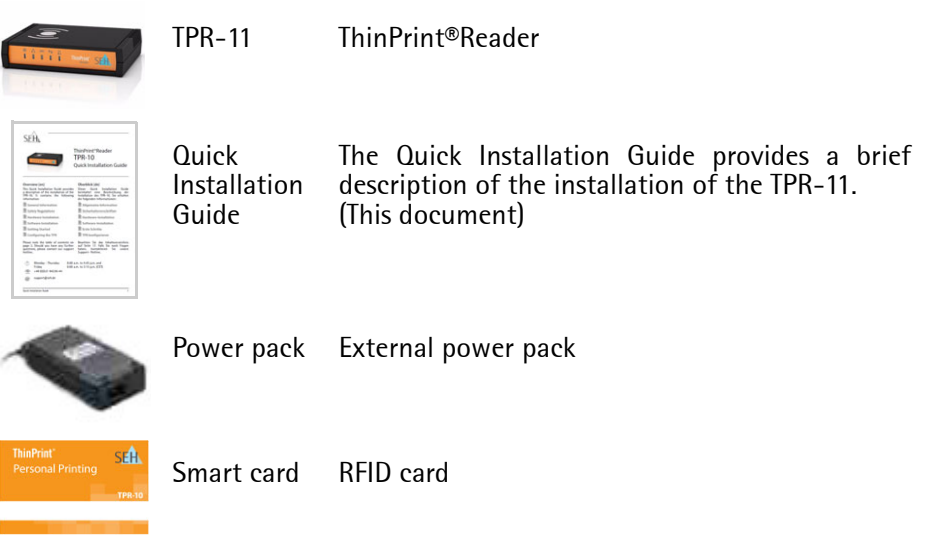

Make sure to have an additional RJ-45 network cable (STP Cat. 5) available. (Not included in delivery.)

#### **Technical Data**

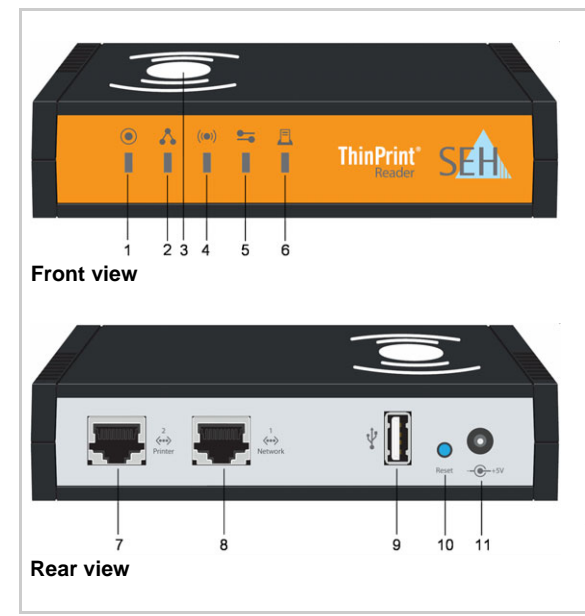

- 1) Activity LED (green)
- 2) Network status LED (green/orange/ red)
- 3) RFID contact area
- 4) Smart card reader status LED (green/red)
- 5) Server communication LED (green/ red)
- 6) Print status LED (green)
- 7) Printer port (RJ-45) for 1000BaseT, 100BaseTX and 10BaseT \*
- 8) Network connector (RJ-45) for 1000BaseT, 100BaseTX and 10BaseT \*
- 9) USB port for the saving of parameters, etc.
- 10) Status/reset button
- 11) Connector for the included power pack

The shield connection of the RJ-45 network connector is connected to the shield of the device port. This connection must be taken into account when arranging your network cabling. For more information, please consult your retailer.

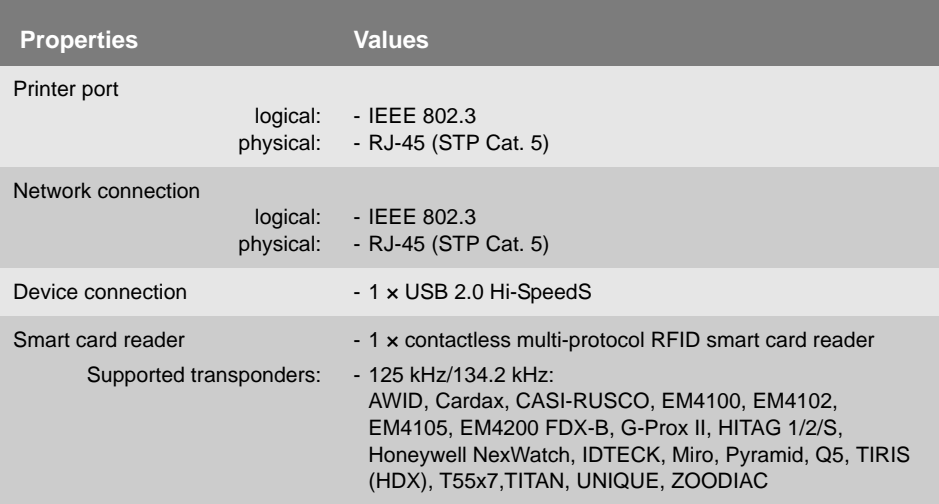

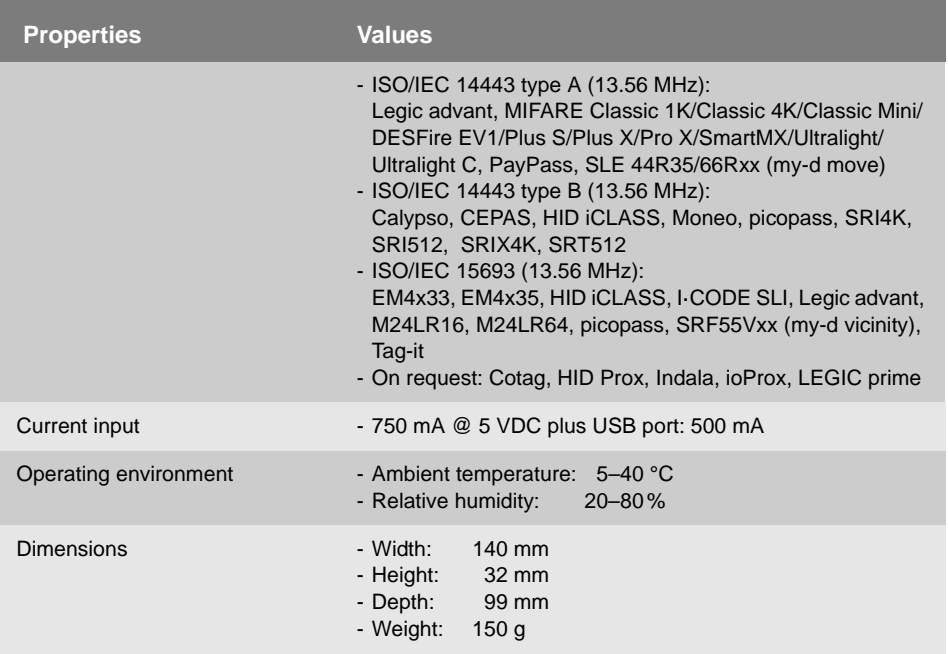

## **LED Display**

The LEDs of the TPR-11 give you information about its status.

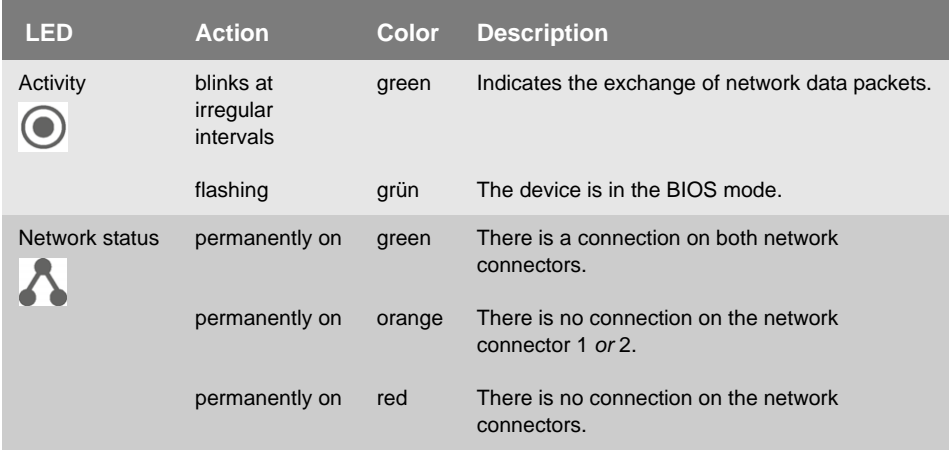

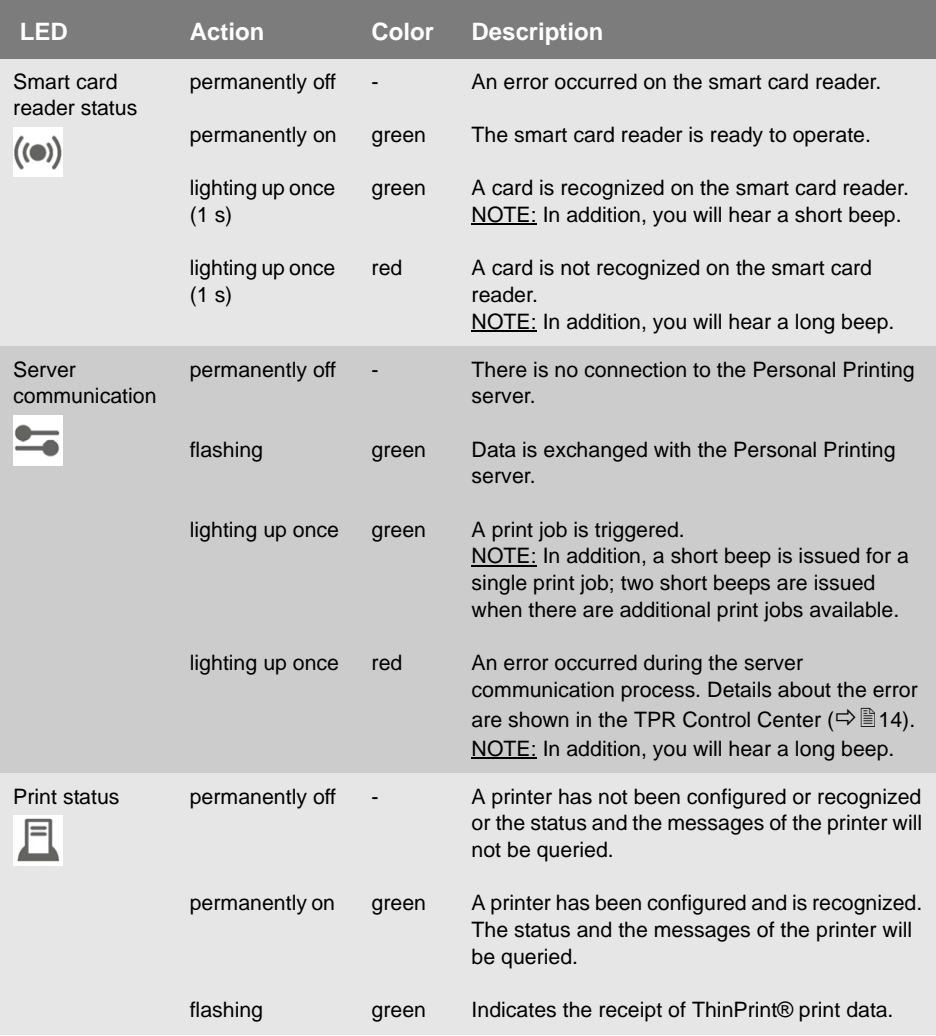

## **<b>E** Safety Regulations

TPR-11 are network devices for use in office environments. They are used as authentication hardware for Personal Printing printers in TCP/IP networks.

Before starting the initial setup procedure and during the operation of the TPR-11, please note the following safety regulations. Their purpose is to protect yourself and others from personal injuries, and avoid damage to the equipment.

- Read the documentation and make sure that your system meets the requirements listed therein.
- Avoid contact with humidity or liquids.
- The device must only be connected and operated if it is in perfect condition.
- Make sure that no-one steps on or stumbles over the cables.
- If the supplied power cord cannot be used in your country, acquire an appropriate power cord that suits national provisions. For more information, please consult your retailer.
- Do not connect a telephone cable to the RJ-45 connector. The RJ-45 connector may only be connected to SELV voltages. For the connection to the RJ-45 connector only STP cabling (category 5 or better) may be used. The shielding must fit flushly to the connector.
- Do not open the housing. Do not put objects on top of the housing. The device must be placed on a solid surface with no vibration.
- $\bullet$  The device must only be operated using the power pack included in the package.
- $\bullet$  Only use a certified USB cable (< 3 m) listed at www.usb.org.

## **■ Hardware Installation**

The TPR-11 is placed transparently between the printer and the network.

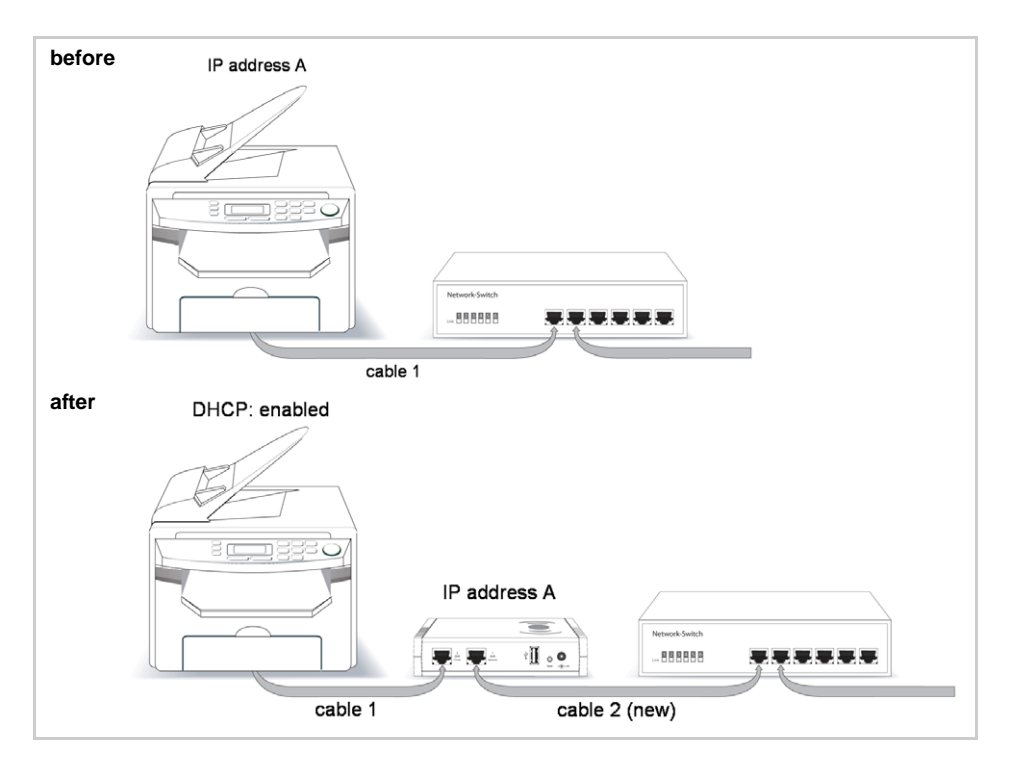

- Proceed as follows: 行良
- *1. Remove the printer network cable (RJ-45) from your switch.*

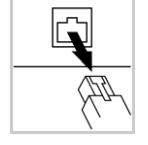

*2. Connect the removed printer network cable (RJ-45) to the network connector marked as* **2 Printer** *on the back of the TPR-11.*

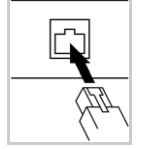

*3. Connect the switch to the network connector marked as*  **1 Network** *on the back of the TPR-11 using a further network cable (RJ-45).*

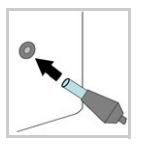

*4. Connect the power cord to the TPR-11.*

## **<br />
<b>Software Installation**

The 'InterCon-NetTool' has been developed by SEH Computertechnik GmbH for the administration of SEH network devices. By means of this tool you can assign a suitable IP address to the TPR-11, as described below.

In order to use the InterCon-NetTool, the program must be installed on a computer. Different installation files are available, depending on the operating system.

First, you have to download the installation file for the InterCon-NetTool from the homepage of the SEH Computertechnik GmbH:

http://www.seh-technology.com/products/thinprintreader/products/ tpr-11-downloads.html

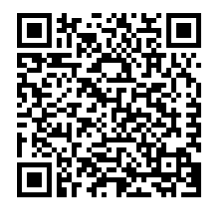

Scan this QR code using your smart phone to get direct access to the homepage.

- Proceed as follows: mЭ
- *1. Start the InterCon-NetTool installation file.*
- *2. Select the desired language.*
- *3. Follow the installation routine.*
- $\%$  The InterCon-NetTool is installed on the system.

## **Getting Started: InterCon-NetTool**

#### **Starting the InterCon-NetTool**

Start the InterCon-NetTool on your client via the Windows start menu.  $(Start \rightarrow All Programs \rightarrow SEH Computertechnik GmbH \rightarrow InterCon-NetTool)$ 

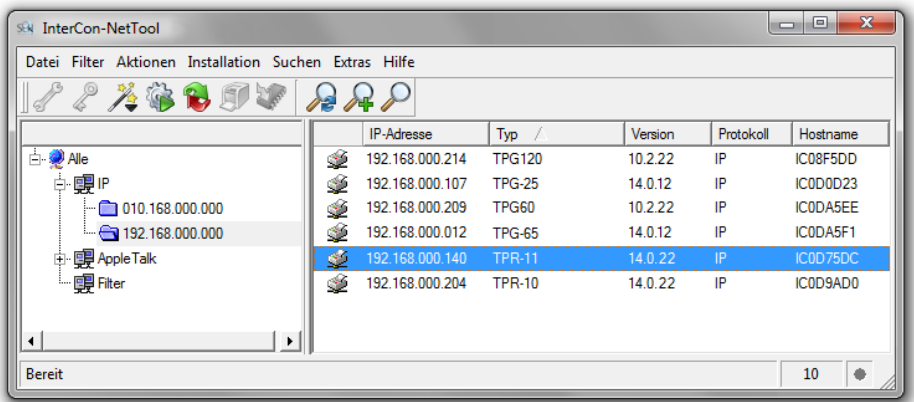

After the InterCon-NetTool was started, it searches the network for existing devices and displays them in the 'device list'.

During the initial configuration, client and TPR-11 must be assigned to the same local network segment.

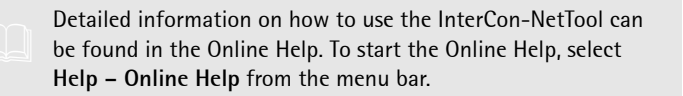

#### **Assigning an IP Address to the ThinPrint®Reader**

Once the TPR-11 is connected to the network, it checks whether an IP address can be obtained via the boot protocols BOOTP or DHCP. If this is not the case, the TPR-11 assigns itself an IP address via ZeroConf from the address range  $(169.254.0.0)$ <sup>16</sup>) which is reserved for ZeroConf.

Once the TPR-11 has automatically received an IP address via a boot protocol, you can save a freely definable IP address in the TPR-11.

Wizards facilitate the installation and configuration of network devices. Wizards are subprograms aimed at querying required parameter values.

The 'IP Wizard' is available for the TPR-11. You can easily enter the desired IP address and save it in the TPR-11 using the IP Wizard.

**Assign the former IP address of the printer to the TPR-11. Configure the printer to DHCP (if you fail to do so, there will be no functionality).**

**Proceed as follows:** 

- *1. Start the InterCon-NetTool.*
- *2. Mark the TPR-11 in the device list.* **The TPR-11 is displayed in the device list under 'ZeroConf' with an IP address from the address range (169.254.0.0/16) which is reserved for ZeroConf.**
- *3. Select* **Installation****IP Wizard** *from the menu bar. The IP Wizard is started.*
- *4. Select* **Manual TCP/IP configuration***.*
- *5. Assign the former IP address, the gateway and the subnet mask of the printer to the TPR-11.*
- *6. Click* **Finish***.*
- $\%$  The settings are saved.

Make sure not to block the following ports in order to guarantee smooth communication with the TPR-11 in the network: 80 (HTTP), 443 (SSL), 161 (SNMP), and 4000 (ThinPrint).

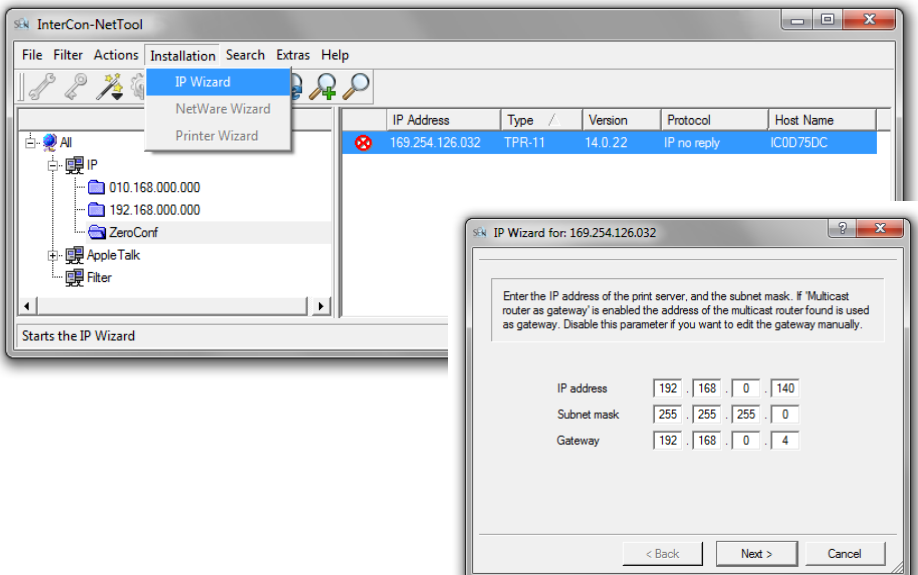

## <span id="page-13-0"></span>**Configuring the ThinPrint®Reader**

The TPR-11 can be configured and monitored via the TPR Control Center. The TPR Control Center is stored in the TPR-11 and can be launched by means of a browser (Internet Explorer, Firefox, Safari).

- **Proceed as follows:**
- *1. Open your browser.*
- *2. Enter the IP address of the TPR-11 as the URL.*
- $\%$  The TPR Control Center appears in the browser. **If the TPR Control Center is not displayed, check the proxy settings of your browser.**

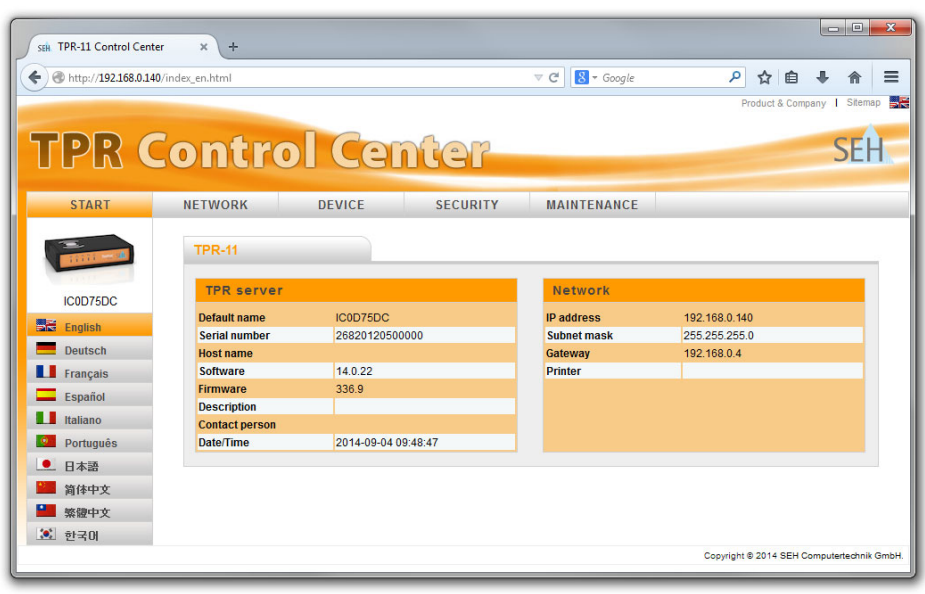

Detailed information about the configuration of the TPR-11 can be found in the Online Help of the TPR Control Center. To start the Online Help, click the '?' icon.

<span id="page-16-0"></span>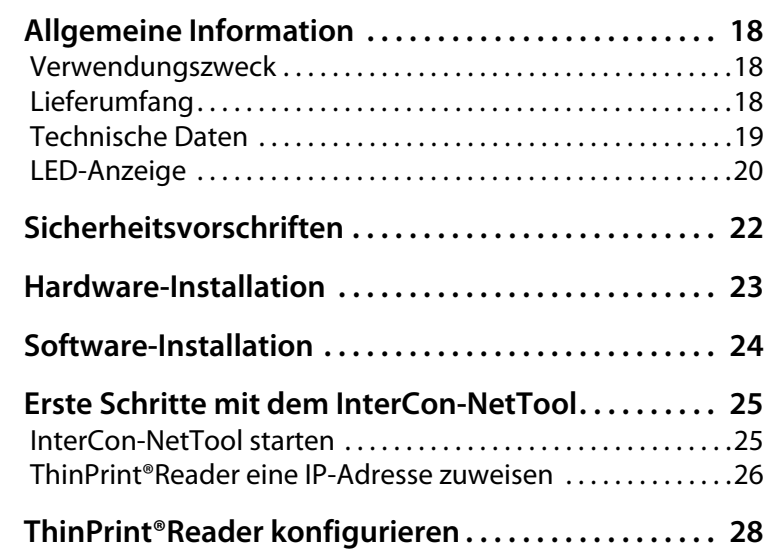

#### <span id="page-17-1"></span><span id="page-17-0"></span>**Verwendungszweck**

Der ThinPrint®Reader 'TPR-11' ist eine Authentifizierungshardware, mit der von Druckerhersteller und -model als Personal-Printing-Drucker eingesetzt werden können. Dazu wird der TPR-11 transparent in die bestehende Infrastruktur eingebunden. Die Authentifizierung für das Abholen von Druckaufträgen erfolgt direkt am Drucker mittels einer kontaktlosen RFID-basierten Smartcard.

Die Verwaltung des TPR-11 erfolgt über das 'TPR Control Center'.

#### <span id="page-17-2"></span>**Lieferumfang**

Bitte überprüfen Sie den Packungsinhalt auf Vollständigkeit, bevor Sie die Installation beginnen:

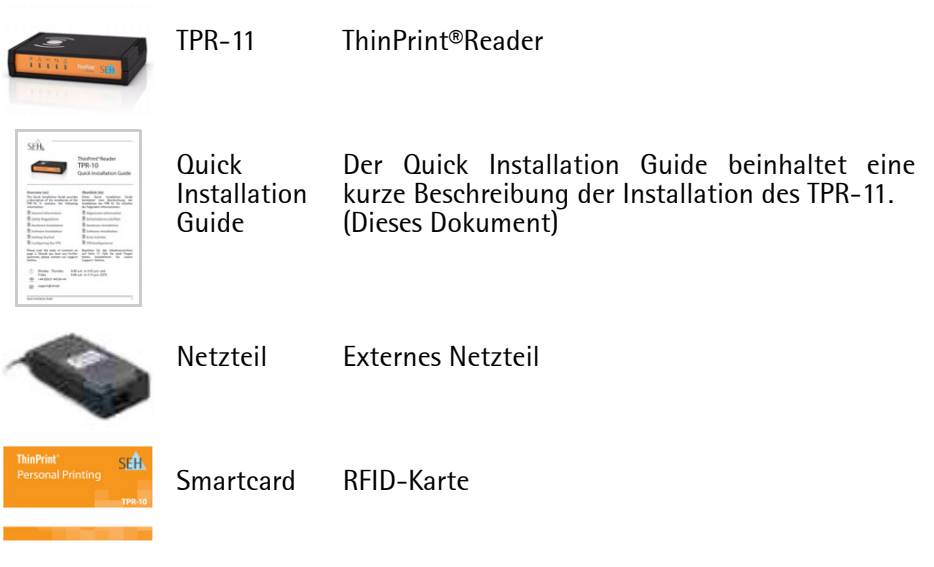

Halten Sie ein zusätzliches RJ-45-Netzwerkkabel (STP Cat. 5) bereit. (Nicht im Lieferumfang enthalten.)

#### <span id="page-18-0"></span>**Technische Daten**

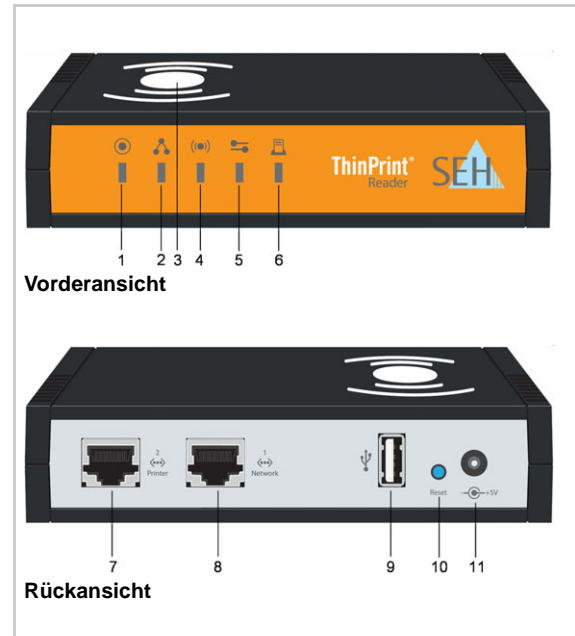

1) Activity-LED (grün)

- 2) Netzwerkstatus-LED (grün/orange/ rot)
- 3) RFID-Kontaktfläche
- 4) Smartcard-Reader-Status-LED (grün/rot)
- 5) Serverkommunikation-LED (grün/ rot)
- 6) Druckstatus-LED (grün)
- 7) Druckeranschluss (RJ-45) für 1000BaseT, 100BaseTX und 10BaseT \*
- 8) Netzwerkanschluss (RJ-45) für 1000BaseT, 100BaseTX und 10BaseT \*
- 9) USB-Anschluss u.a. für die Parametersicherung
- 10) Status-/Reset-Taster
- 11) Anschluss für die Stromversorgung über das mitgelieferte Netzteil

\* Der Schirmanschluss des RJ-45-Netzwerk-Steckverbinders ist mit dem Schirm des Geräteanschlusses verbunden. Diese Verbindung muss bei Ihrer Netzwerkverkabelung berücksichtigt werden. Fragen Sie hierzu Ihren Fachhändler.

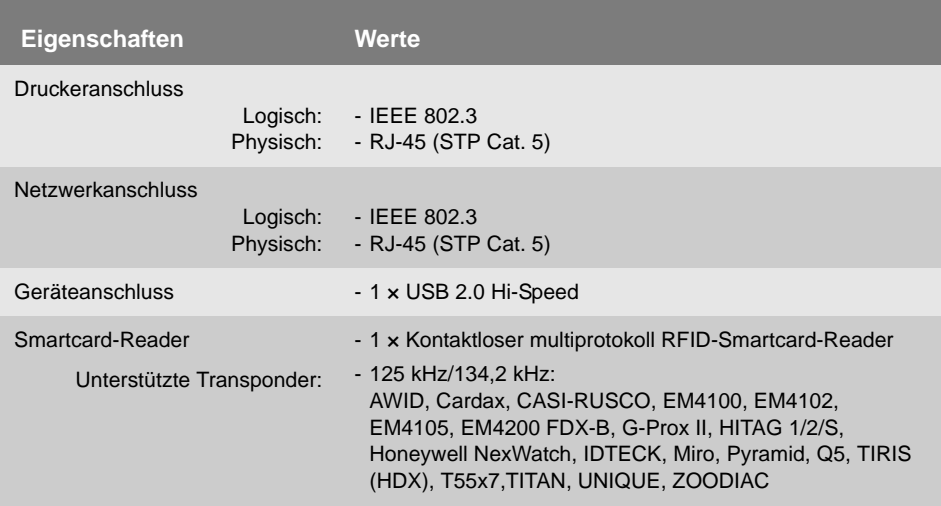

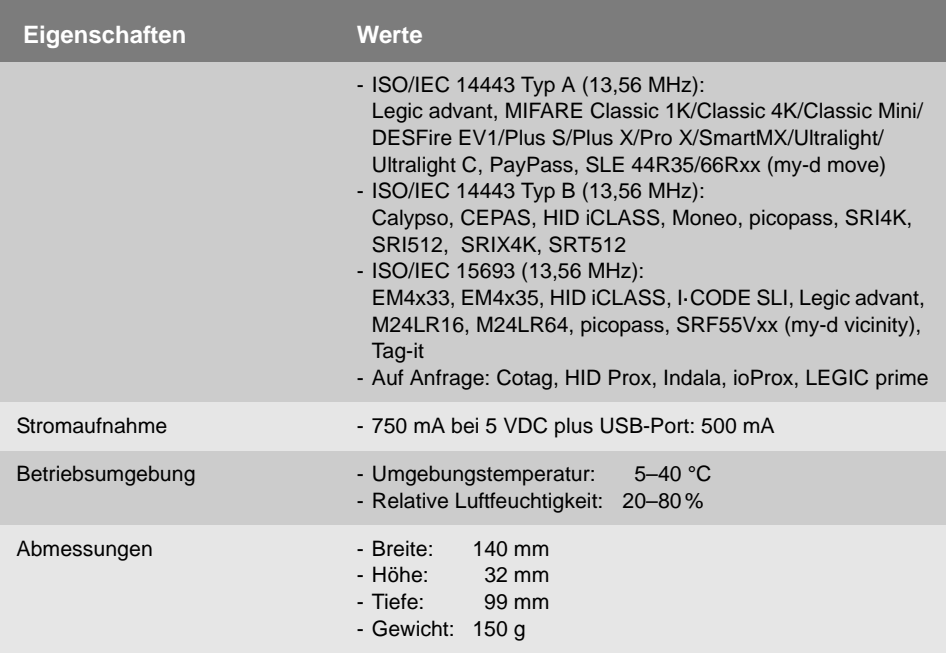

#### <span id="page-19-0"></span>**LED-Anzeige**

Durch die Interpretation des LED-Leuchtverhaltens kann der Zustand des TPR-11 ermittelt werden.

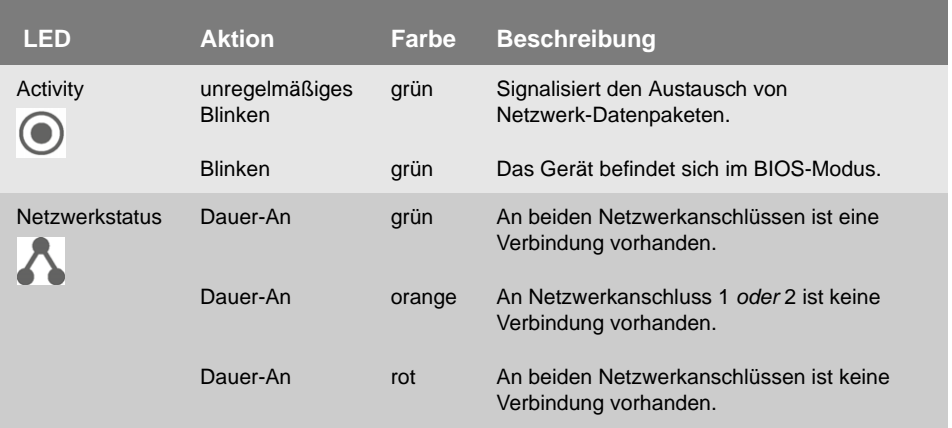

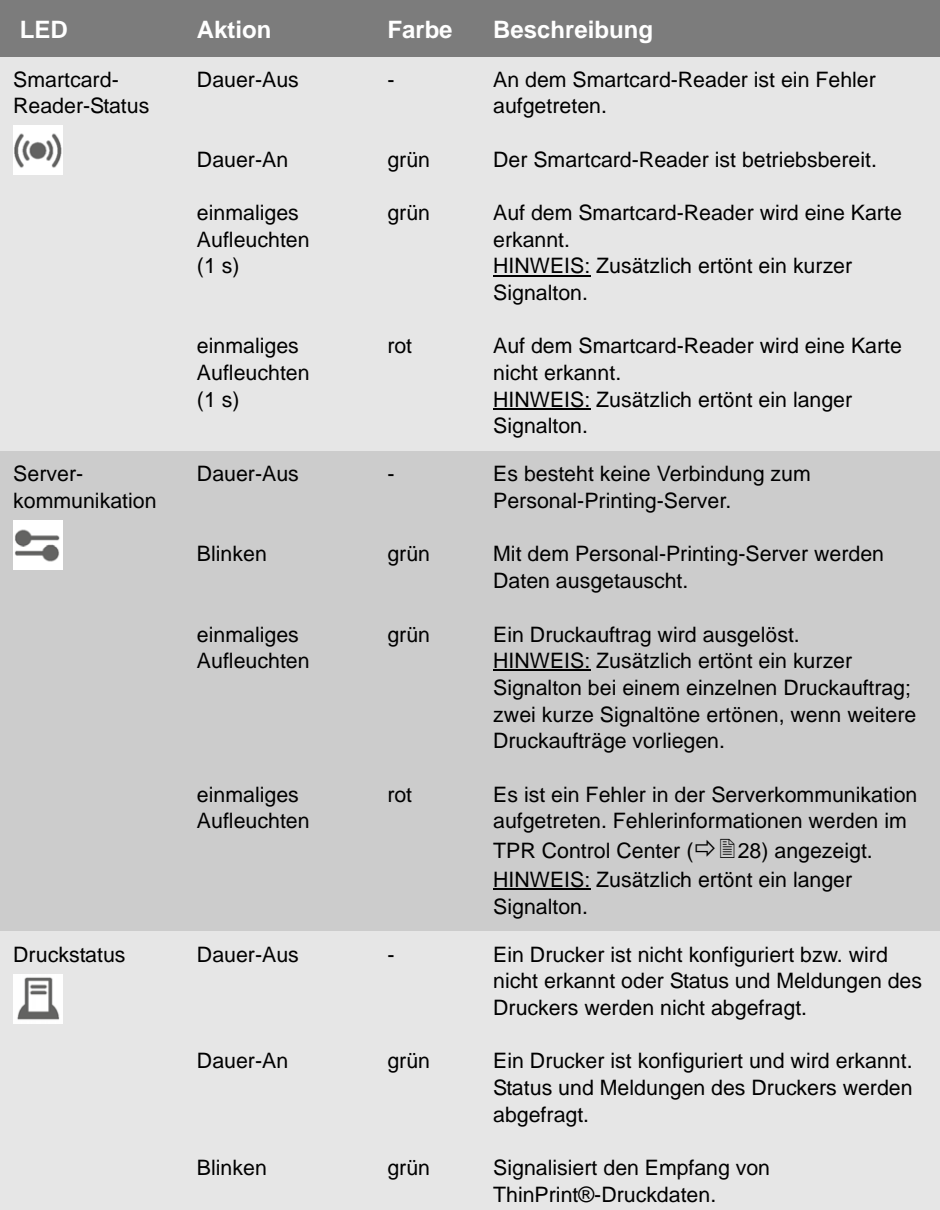

## <span id="page-21-0"></span>**Sicherheitsvorschriften**

TPR-11 sind Netzwerkgeräte für den Gebrauch in Büroumgebungen. Sie dienen als Authentifizierungshardware für Personal-Printing-Drucker in TCP/IP-Netzwerken.

Beachten Sie vor Inbetriebnahme und beim Betrieb des TPR-11 die folgenden Sicherheitsvorschriften, um sich und andere vor Personenschäden zu schützen sowie Beschädigungen am Gerät zu vermeiden.

- Lesen Sie die Dokumentation und stellen Sie sicher, dass Ihr System den aufgeführten Anforderungen entspricht.
- Das Gerät darf nicht mit Feuchtigkeit oder Flüssigkeit in Berührung kommen.
- Das Gerät darf nur in unversehrtem Zustand angeschlossen und betrieben werden.
- Verlegen Sie alle Kabel so, dass niemand darauf treten oder darüber stolpern kann.
- Falls das beiliegende Netzkabel für Ihr Land nicht einsetzbar ist, beschaffen Sie ein passendes Netzkabel mit der jeweiligen nationalen Zulassung. Fragen Sie hierzu Ihren Fachhändler.
- Schließen Sie keine Telefonleitungen an den RJ-45-Stecker an. An diesen darf nur Sicherheitskleinspannung angeschlossen werden. Verwenden Sie für den Anschluss an den RJ-45-Stecker nur STP-Kabel (Kategorie 5 oder besser). Kabelschirm und Steckerschirm des Kabels müssen flächig verbunden sein.
- Öffnen Sie nicht das Gehäuse. Stellen Sie keine Gegenstände auf das Gehäuse. Das Gerät muss auf einer stabilen, vibrationsarmen Oberfläche stehen.
- Das Gerät darf nur mit dem mitgelieferten Netzteil betrieben werden.
- Verwenden Sie als USB-Kabel ein zertifiziertes USB-Kabel (< 3 m), das unter www.usb.org gelistet ist.

<span id="page-22-0"></span>Der TPR-11 wird transparent zwischen Drucker und Netzwerk geschaltet.

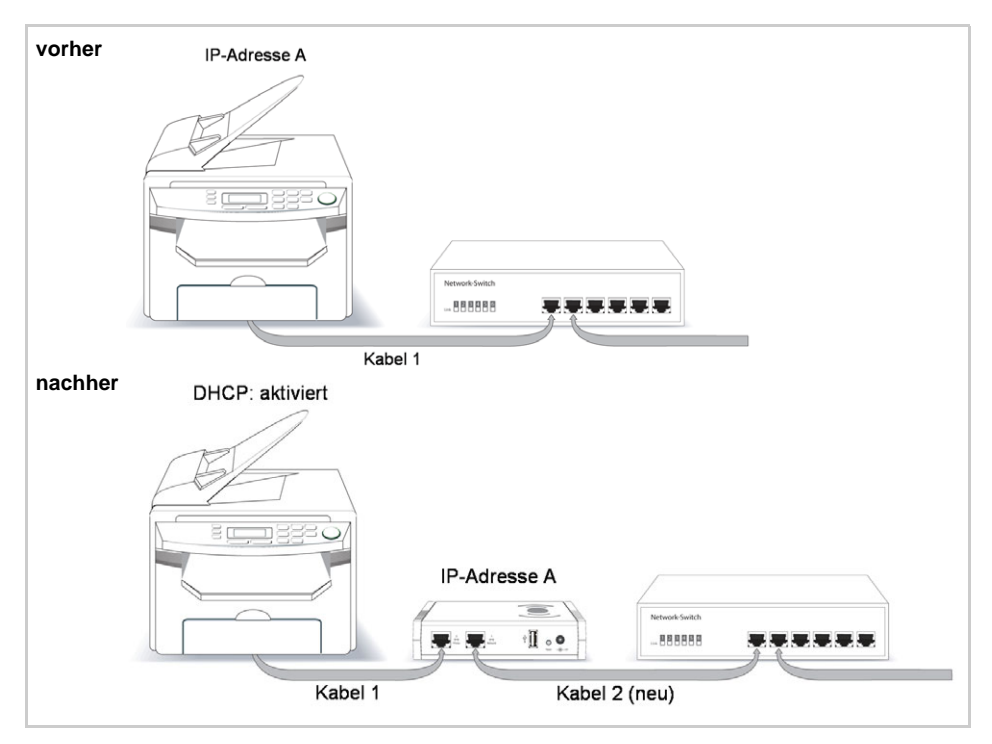

- 
- Gehen Sie wie folgt vor:
- *1. Ziehen Sie das Druckernetzwerkkabel (RJ-45) von Ihrem Switch ab.*

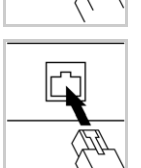

*2. Verbinden Sie das abgezogene Druckernetzwerkkabel (RJ-45) mit dem als* **2 Printer** *gekennzeichenten Netzwerkanschluss auf der Rückseite des TPR-11.*

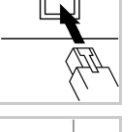

*3. Verbinden Sie mit einem weiteren Netzwerkkabel (RJ-45) den Switch mit dem als* **1 Network** *gekennzeichenten Netzwerkanschluss auf der Rückseite des TPR-11.*

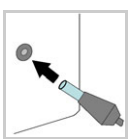

*4. Verbinden Sie das Netzkabel mit dem TPR-11.*

## <span id="page-23-0"></span>**<br />
<b>Software-Installation**

Das 'InterCon-NetTool' ist eine von der SEH Computertechnik GmbH entwickelte Software zur Administration von SEH Netzwerkgeräten. Mit diesem Tool können Sie, wie nachfolgend beschrieben, dem TPR-11 eine passende IP-Adresse zuweisen.

Um mit dem InterCon-NetTool zu arbeiten, muss das Programm auf einem Rechner installiert werden. Je nach Betriebssystem sind verschiedene Installationsdateien verfügbar.

Bitte laden Sie zuerst die Installationsdatei für das InterCon-NetTool von der SEH Computertechnik GmbH-Homepage:

http://www.seh.de/produkte/thinprintreader/produkte/tpr-11-downloads.html

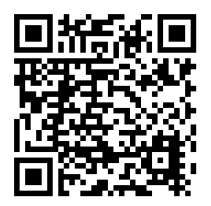

Scannen Sie diesen QR-Code mit Ihrem Smartphone, um direkt zur Homepage zu gelangen.

- Gehen Sie wie folgt vor: m<sup>3</sup>
- *1. Starten Sie die InterCon-NetTool-Installationsdatei.*
- *2. Wählen Sie die gewünschte Sprache.*
- *3. Folgen Sie der Installationsroutine.*
- $\%$  Das InterCon-NetTool wird auf dem System installiert.

## <span id="page-24-0"></span>**Erste Schritte mit dem InterCon-NetTool**

#### <span id="page-24-1"></span>**InterCon-NetTool starten**

Starten Sie auf Ihrem Client das InterCon-NetTool über das Windows-Startmenü. (Start → Alle Programme → SEH Computertechnik GmbH → InterCon-NetTool)

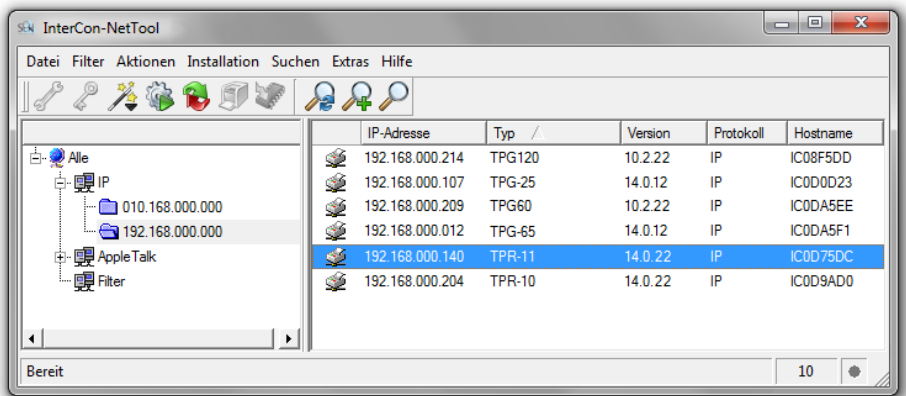

Nach dem Start sucht das InterCon-NetTool im Netzwerk nach vorhandenen Geräten und zeigt diese in der 'Geräteliste' an.

Während der Erstkonfiguration müssen der Client und der TPR-11 demselben lokalen Netzwerksegment zugeordnet sein.

Detaillierte Informationen zur Bedienung des InterCon-NetTools entnehmen Sie der Online Hilfe. Um die Online Hilfe zu starten, wählen Sie im Menü **Hilfe** den Befehl **Online Hilfe**.

#### <span id="page-25-0"></span>**ThinPrint®Reader eine IP-Adresse zuweisen**

Nachdem der TPR-11 an das Netzwerk angeschlossen ist, überprüft der TPR-11, ob er eine IP-Adresse über die Bootprotokolle BOOTP oder DHCP erhält. Ist das nicht der Fall, gibt sich der TPR-11 über ZeroConf selbst eine IP-Adresse aus dem für ZeroConf reservierten Adressbereich (169.254.0.0/16).

Nachdem der TPR-11 eine IP-Adresse automatisch über ein Bootprotokoll erhalten hat, können Sie nachträglich manuell eine freidefinierbare IP-Adresse in dem TPR-11 speichern.

Für die vereinfachte Installation und Konfiguration der Netzwerkgeräte sind Assistenten (Wizards) im InterCon-NetTool implementiert. Assistenten sind Teilprogramme, die gezielt benötigte Parameterwerte abfragen.

Für den TPR-11 steht der 'IP-Assistent' zur Verfügung. Über den IP-Assistenten kann die gewünschte IP-Adresse einfach eingegeben und in dem TPR-11 gespeichert werden.

#### **Weisen Sie dem TPR-11 die vormalige IP-Adresse des Druckers zu. Konfigurieren Sie den Drucker auf DHCP (andernfalls besteht keine Funktionalität).**

Gehen Sie wie folgt vor:

- *1. Starten Sie das InterCon-NetTool.*
- *2. Markieren Sie den TPR-11 in der 'Geräteliste'.* **Der TPR-11 erscheint in der Geräteliste unter dem Filter 'ZeroConf' mit einer IP-Adresse aus dem für ZeroConf reservierten Adressbereich (169.254.0.0/16).**
- *3. Wählen Sie im Menü* **Installation** *den Befehl* **IP-Assistent***. Der IP-Assistent wird gestartet.*
- *4. Wählen Sie* **Manuelle TCP/IP Konfiguration***.*
- *5. Weisen Sie dem TPR-11 die vormalige IP-Adresse, das Gateway und die Subnetzmaske des Druckers zu.*
- *6. Wählen Sie* **Fertig stellen***.*
- $\%$  Die Einstellungen werden gespeichert.

#### Für eine reibungslose Kommunikation mit dem TPR-11 im Netzwerk dürfen die folgenden Ports nicht blockiert werden: 80 (HTTP), 443 (SSL), 161 (SNMP) und 4000 (ThinPrint).

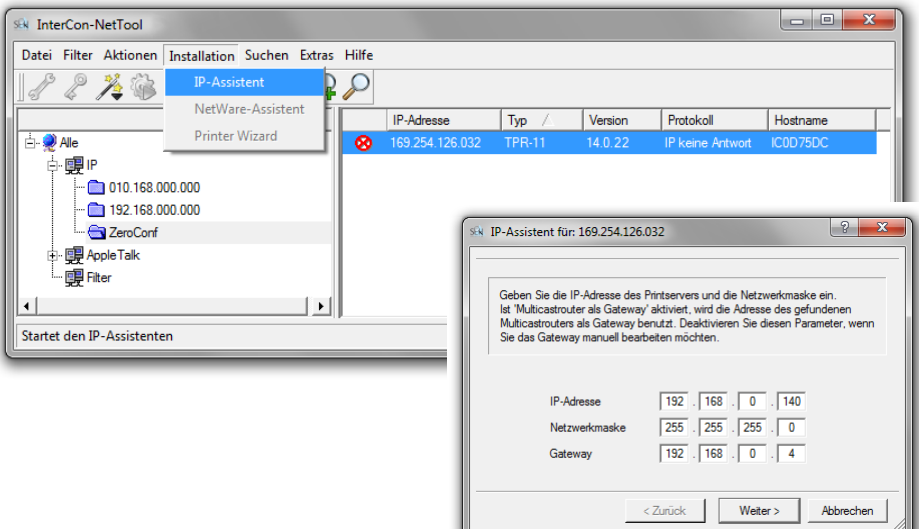

## <span id="page-27-0"></span>**ThinPrint®Reader konfigurieren**

Über das TPR Control Center kann der TPR-11 konfiguriert und überwacht werden. Das TPR Control Center ist in dem TPR-11 gespeichert und kann mit einem Internet-Browser (Internet Explorer, Firefox, Safari) aufgerufen werden.

- Gehen Sie wie folgt vor:
- *1. Öffnen Sie Ihren Browser.*
- *2. Geben Sie als URL die IP-Adresse des TPR-11 ein.*
- $\%$  Das TPR Control Center wird im Browser dargestellt. **Falls das TPR Control Center nicht angezeigt wird, überprüfen Sie die Proxy-Einstellungen Ihres Browsers.**

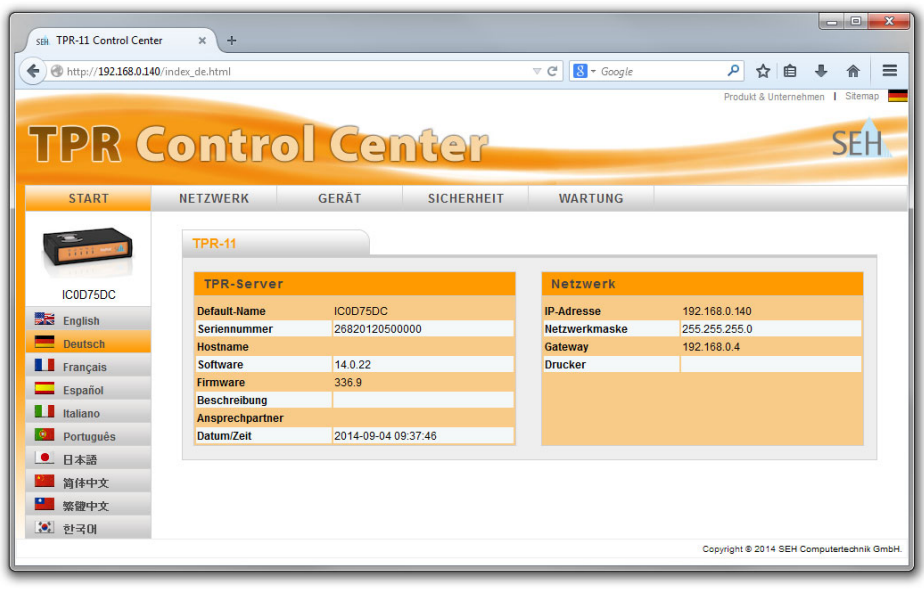

Detaillierte Informationen zur Konfiguration des TPR-11 entnehmen Sie der Online Hilfe des TPR Control Centers. Um die Online Hilfe zu starten, wählen Sie das '?' Symbol an. The latest version of the EC declaration of conformity can be downloaded from the homepage of SEH Computertechnik GmbH:

http://www.seh-technology.com/services/ce-notification.html

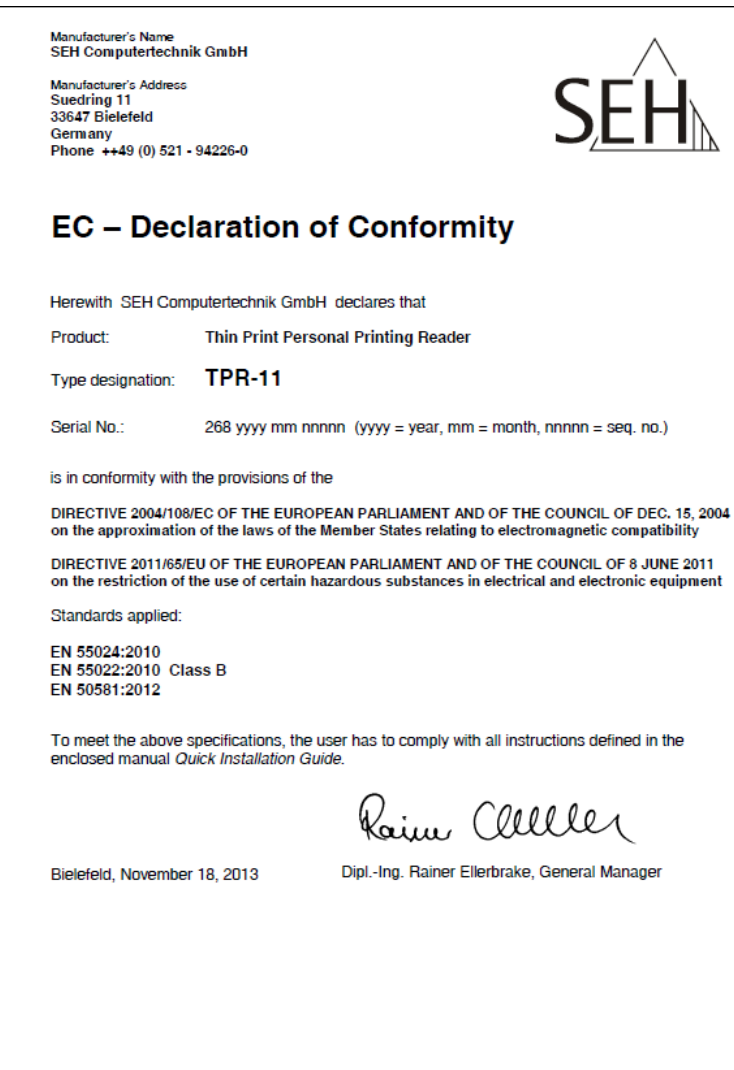

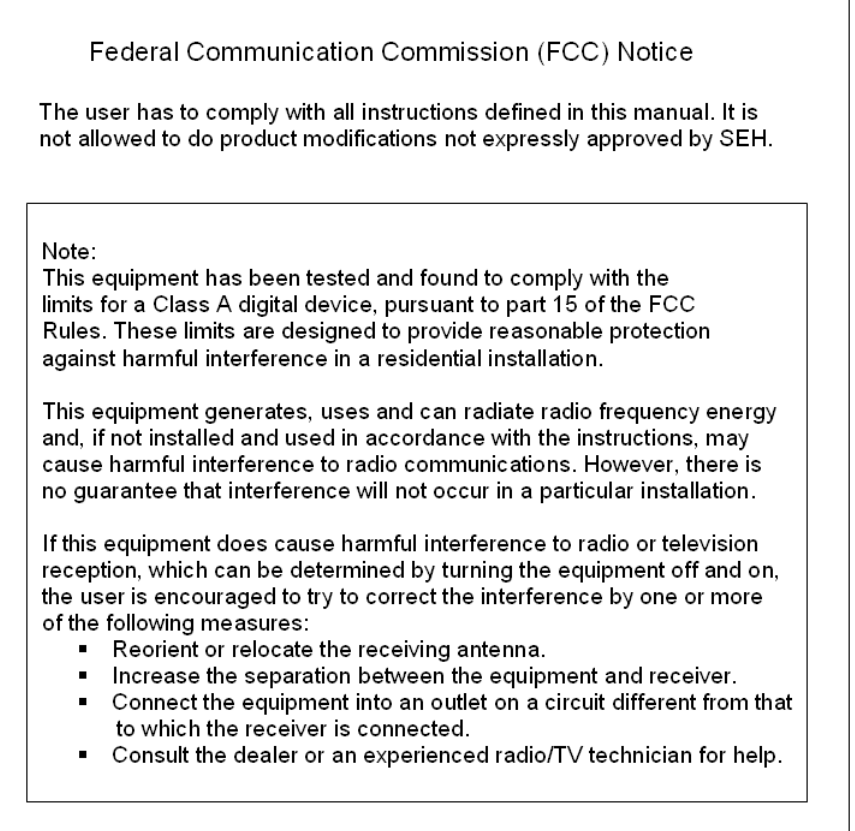

ì.

**Manufactured by:** SEH Computertechnik GmbH Suedring 11 33647 Bielefeld Germany Phone: +49 (0)521 94226-29 Fax: +49 (0)521 94226-99 Support: +49 (0)521 94226-44 Email: info@seh.de Web: http://www.seh.de

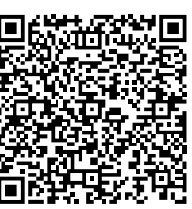

Scan this QR code (meCard) using your smart phone.

**Document:** Type: Quick Installation Guide Title: TPR-11 Version: 1.1 Order number: MHAB-QI-TPR11

#### **Online Links to important Internet Resources:**

Support Contacts and Information: Sales Contacts and Information: Downloads: http://www.seh-technology.com/support http://www.seh-technology.com/sales http://www.seh-technology.com/services/ downloads.html

# CE

© 2014 SEH Computertechnik GmbH

All trademarks, registered trademarks, logos and product names are property of their respective owners. This product uses 'Open Source Software'. For further information, please contact http://www.seh.de. The product documentation gives you valuable information about your product. Keep the documentation for further reference during the life cycle of the product.